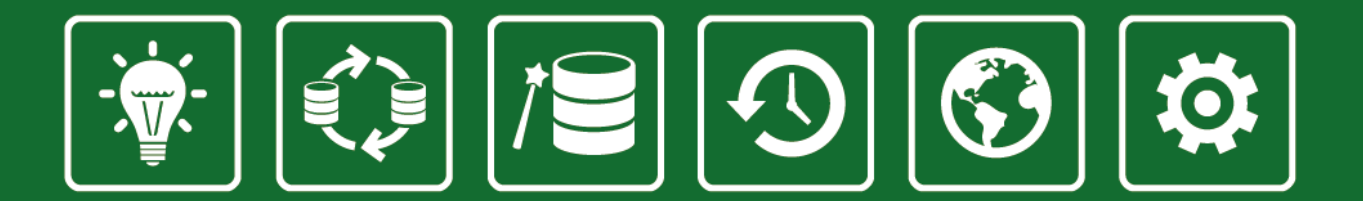

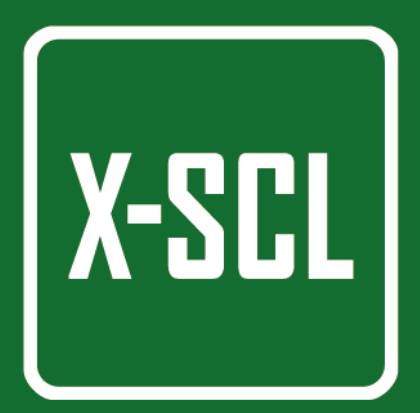

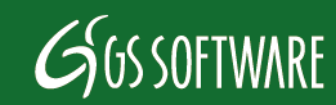

Copyright GS Software. All Rights Reserved.

- The copyright laws for the following manual apply to the Manufacturer, which is the company GS Software Grzegorz Stolarski Robert Trawiński General Partnership, Półłanki 80 lok 402, 30-740 Kraków.
- The GS Software company is not responsible for errors in printing or deficiency of the instructions. In addition, the GS Software company does not take responsibility for damages caused through the usage of the program X-Scale both according to instructions and not.
- The information contained in this manual is protected by the Polish copyright law (Act on Copyright and Related Rights Dz. U. No. 24 pos. 83). Therefore, the instructions should be treated the same as any other subject of copyright. The buyer is not allowed to distribute, rent, sell or share it in any other way without the written permission of the manufacturer.

Issue V 2016

The author of the following instructions has made every effort, to ensure the instructions are consistent with the given software. However, he does not guarantee that it is free of errors.

> GS Software Grzegorz Stolarski Robert Trawiński General Partnership st. Półłanki 80 lok 402 30-740 Kraków

http://www.gs-software.pl email: office@gs-software.pl

Copyright GS Software Grzegorz Stolarski Robert Trawiński General Partnership All rights reserved

# **Table of Contents**

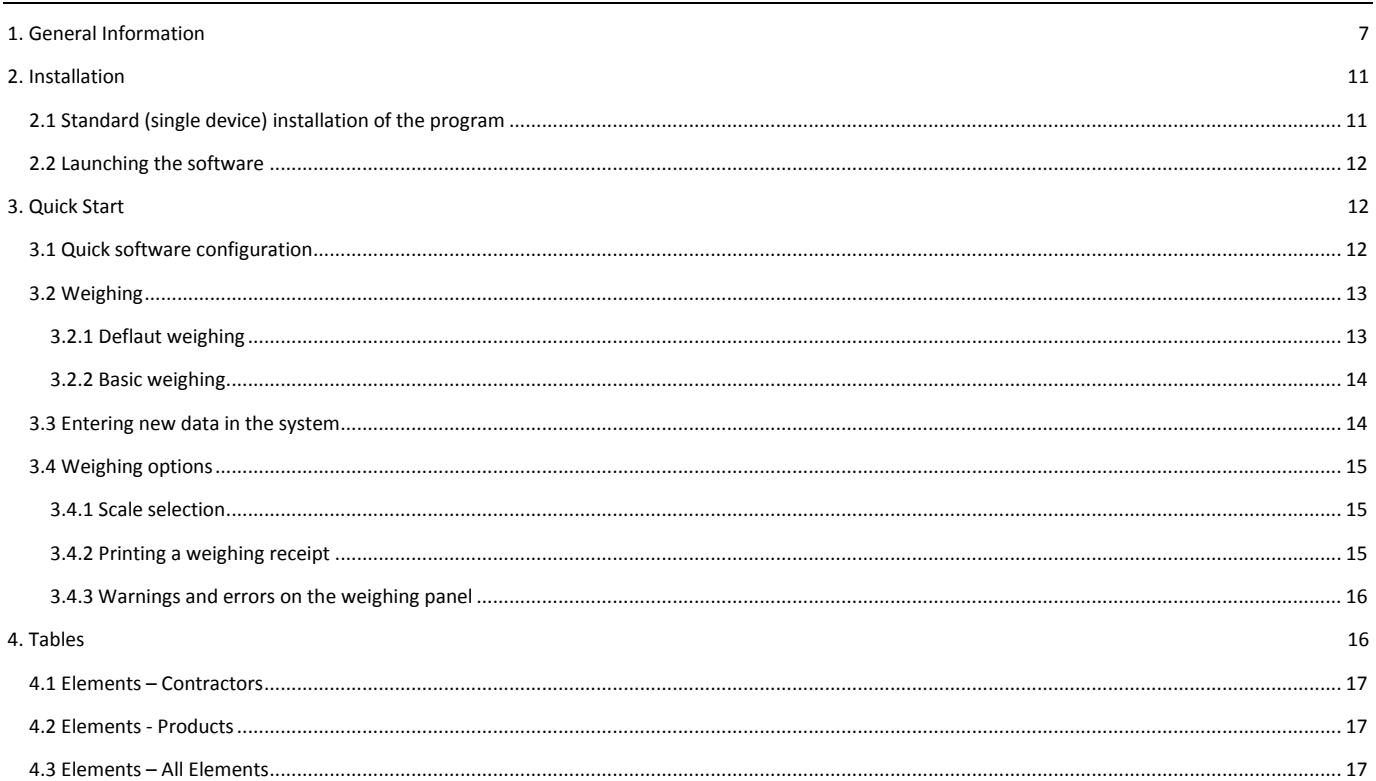

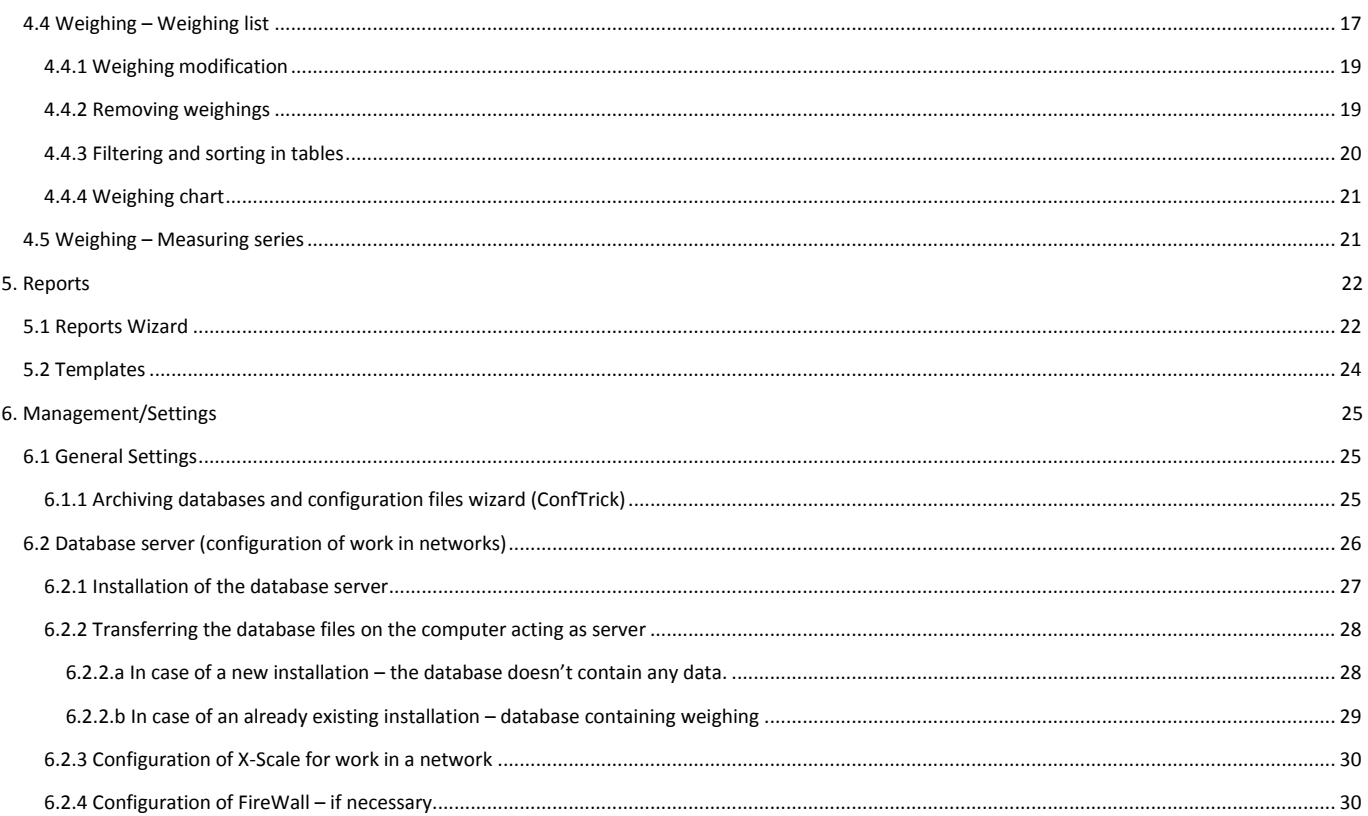

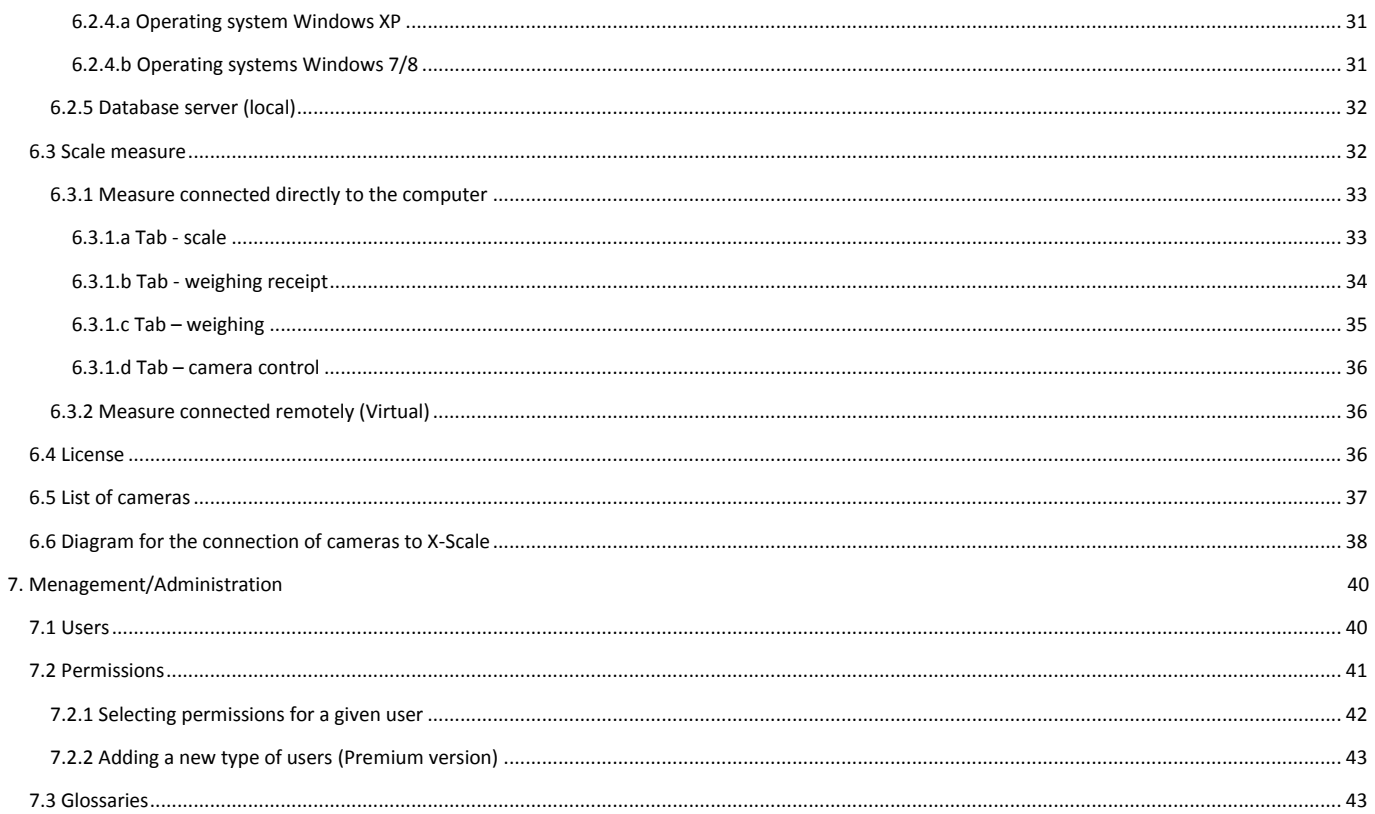

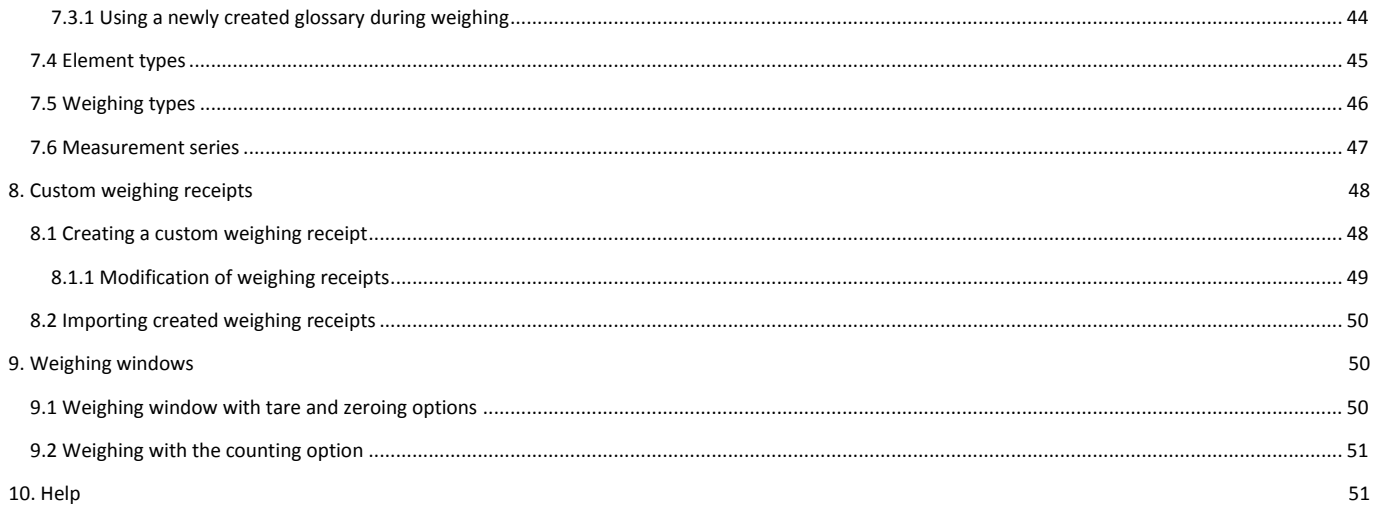

# <span id="page-6-0"></span>**1. General Information**

The X-Scale program is used for the operation of scales. Depending on the version, it offers the following functions:

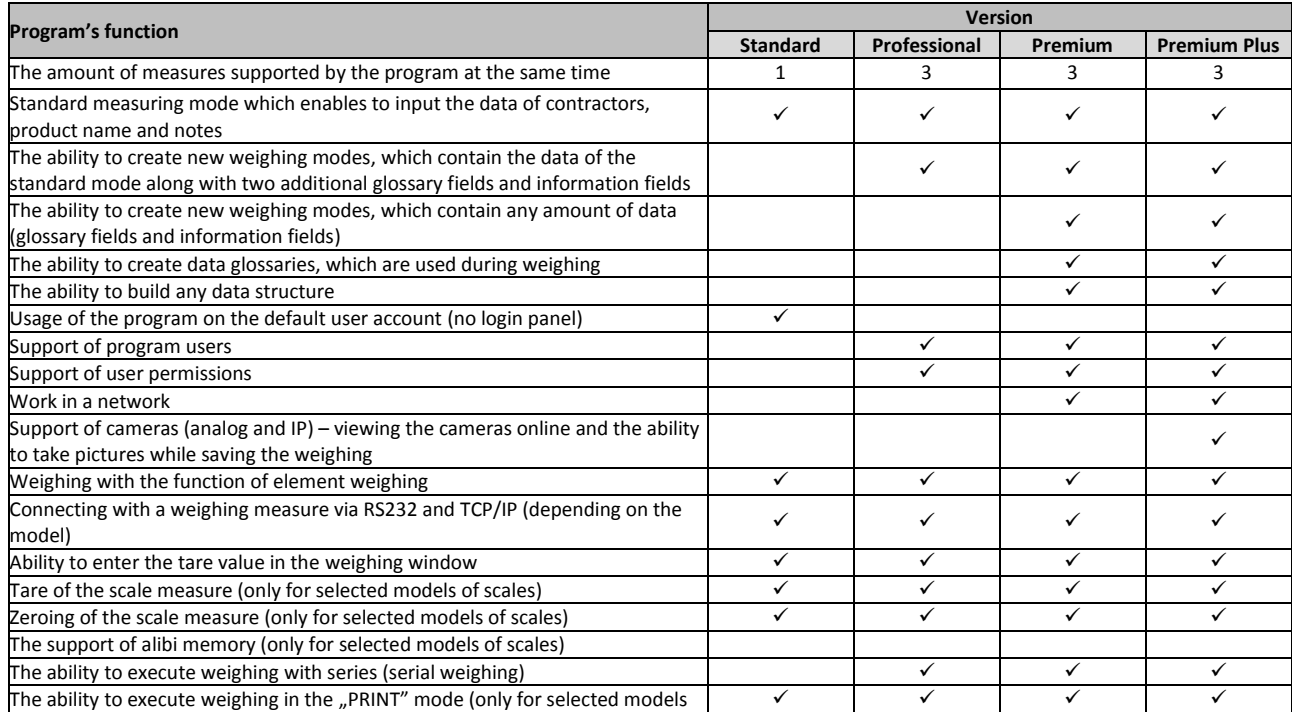

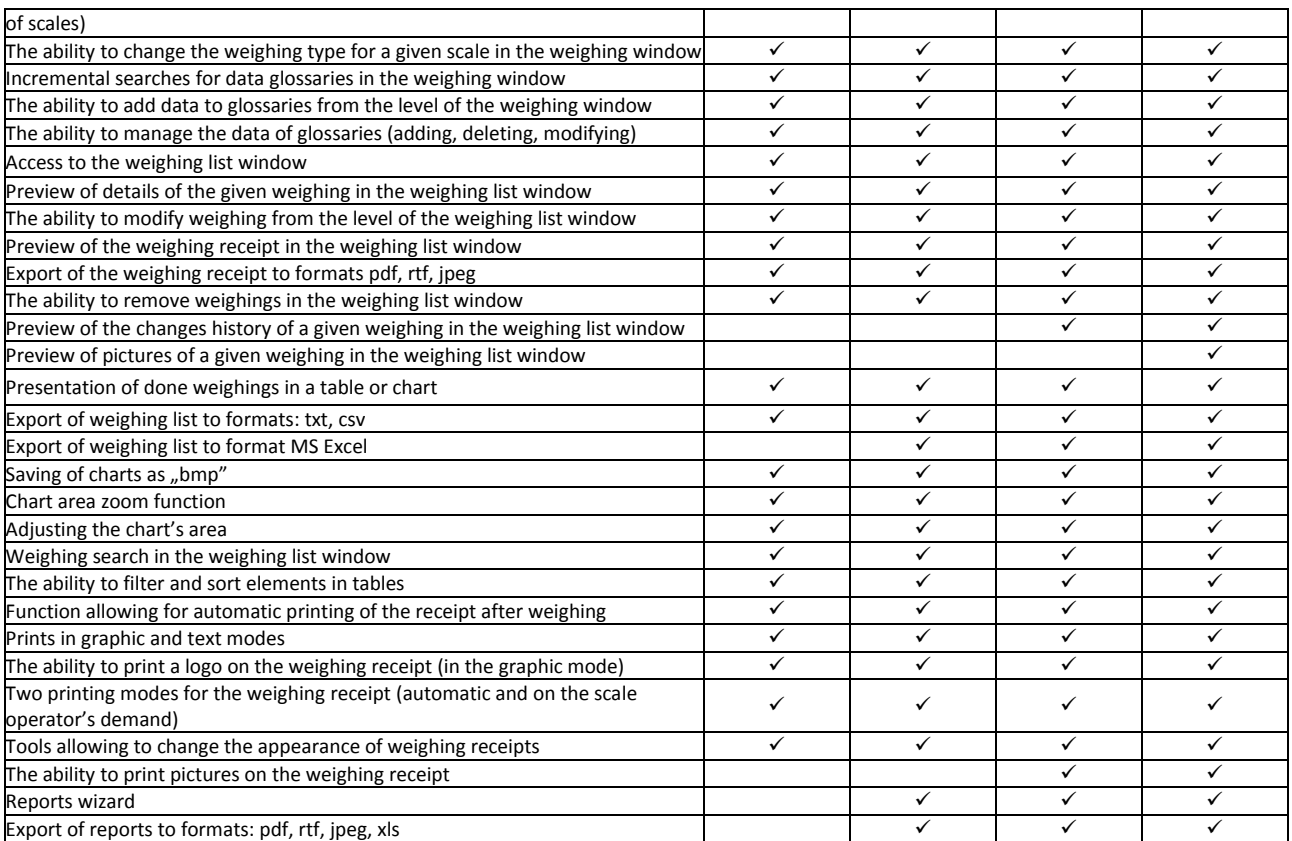

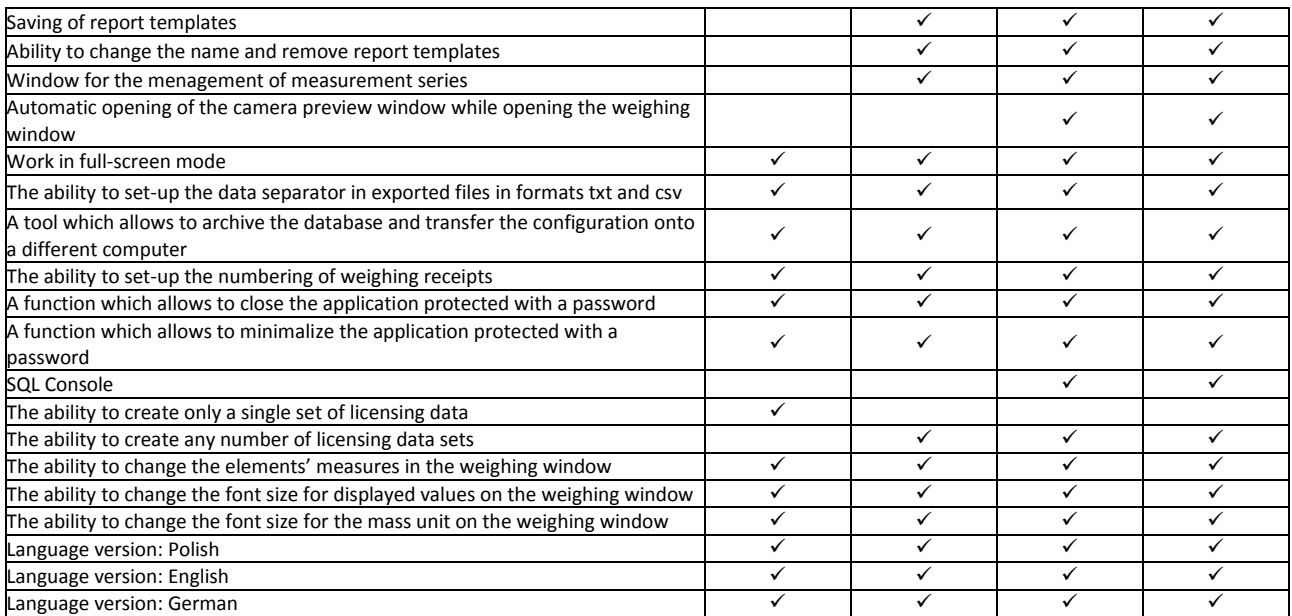

Tab. 1 Table describing the program's functions

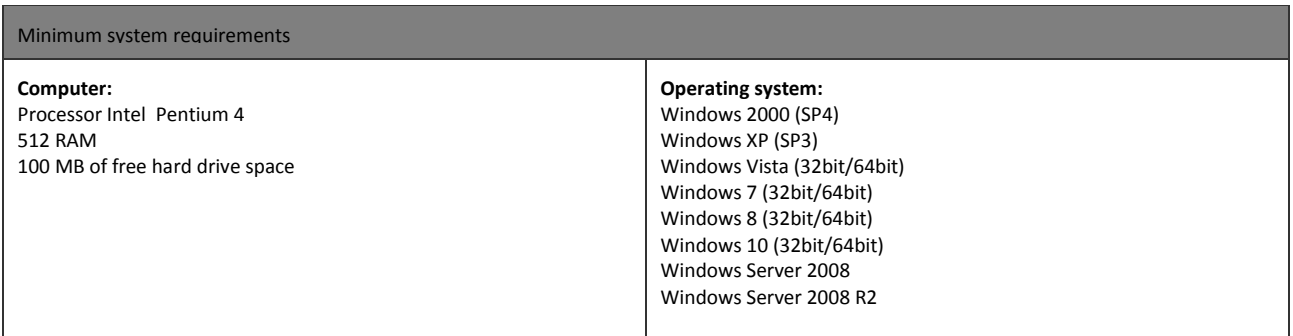

# <span id="page-10-0"></span>**2. Installation**

- 1. In order to install X-Scale, insert the disc into the CD or DVD drive.
- 2. After booting, the disc should open the installation panel on startup, as seen on [Fig. 1](#page-10-2)
- 3. If the installation panel doesn't appear, you must open "Windows Explorer", go to your CD/DVD drive and open the file "Autostart.exe".

# <span id="page-10-1"></span>**2.1 Standard (single device) installation of the program**

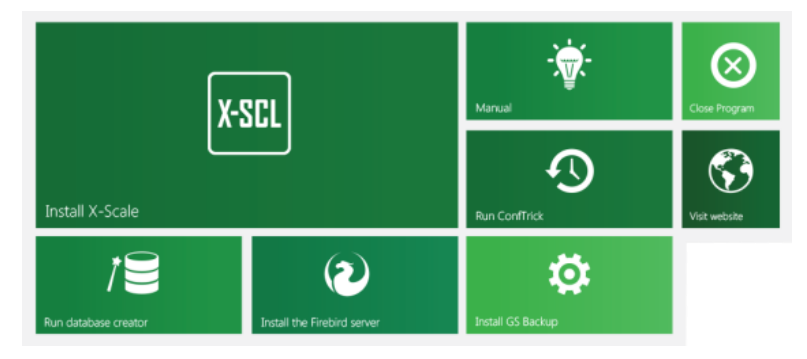

<span id="page-10-2"></span>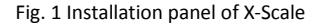

#### **In order to install X-Scale:**

- 1. Click with the left mouse button on X-Scale the software installer will launch
- 2. After reading and accepting the license agreement, in case of a standard installation you should accept all settings suggested by the installer.

**WARNING:** At the beginning of the installation the language may be changed. The local database will be setup to support the selected language. After installation you won't be able to change the language supported by the database. The interface language may be changed at any point during work with the application.

Tab "Work in network" on the installation panel is used to install and configure the database server. More about the configuration of work in a network is described in chapter 6.2

## <span id="page-11-0"></span>**2.2 Launching the software**

Launching the software is done by selecting the icon from menu Start: START/All Programs/GS Software/ X-Scale/X-Scale.exe or by double clicking the same icon located on the desktop [\(Fig. 2\)](#page-11-3)

After launching the application, the login panel will appear [\(Fig. 3\)](#page-11-4)

After entering the password, X-Scale is ready to work. The default password is: "xscale".

### **For X-Scale to function properly, an activation USB key is required. Without the USB key, the program will be blocked**.

The program in a trial version might work without a USB key for a set by the manufacturer amount of time, however, it cannot be used for commercial purposes.

# <span id="page-11-1"></span>**3. Quick Start**

## <span id="page-11-2"></span>**3.1 Quick software configuration**

The configuration window will appear after clicking the "Settings" button on the main toolbar of the program, in the "Management" tab. In order to open the settings window, other windows must be closed.

- **Database server** configuration of the database file, set on default for the local database. in order to use the network database, see chapter 6.2
- **Scale measures** in this window you must select the correct scale measure and its parameters. more about the configuration on chapter 6.3
- **License** in this window we enter the data of the licensing company

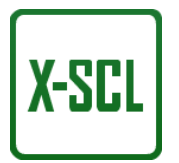

#### <span id="page-11-3"></span>Fig. 2 Start-up icon of X-Scale

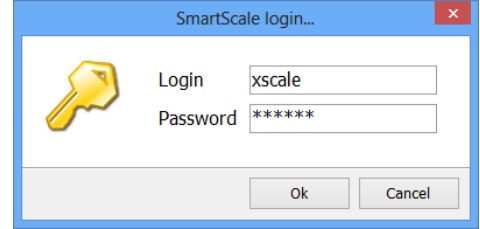

Fig. 3 Login panel

<span id="page-11-4"></span>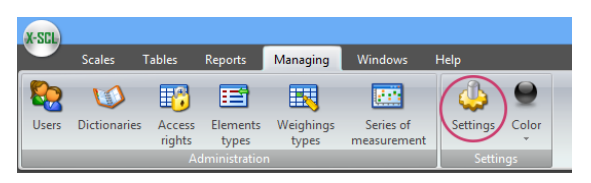

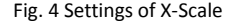

# <span id="page-12-1"></span><span id="page-12-0"></span>**3.2 Weighing**

By default, the X-Scale program allows for following weighing:

- Deflaut weighing
- Basic weighing

### **In order to access the default or basic weighing panel:**

Click on the "Scales" button located on the main form of the program, and choose whether it should be a default or testing scale. In the Professional and Premium versions, you have the ability to add a larger amount of weighing modes.

The standard configuration of the program is foreseen for the regular usage of scales, and assumes the presence of only two tables: Contractor and Product. If there exists a need for other weighing information (for example tank number or last name of the driver), then it's possible to add additional tables and information fields in the configuration of the program. For the purpose of the following instructions, we assume that there only exist the Contractor and Product tables.

# **3.2.1 Deflaut weighing**

For the deflaut weighing there exist attributes such as: contractor, product, notes **In order to do a deflaut weighing, you have to:**

- 1. Enter the contractor (Shift + F2) or select from list (F2)
- 2. Enter the product (Shift + F3) or select from list (F3)
- 3. Enter notes for the weighing if necessary
- 4. Select a product from the list or enter a new one (F2 key), press ENTER
- 5. Click on the BEGIN WEIGHING button (Ctrl + Space)
- 6. After the mass on the scale stabilizes the weighing will commence

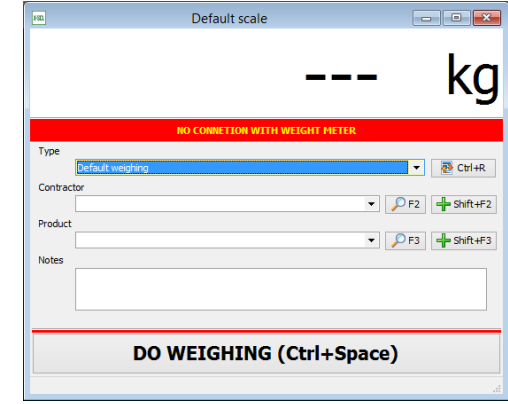

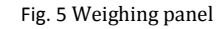

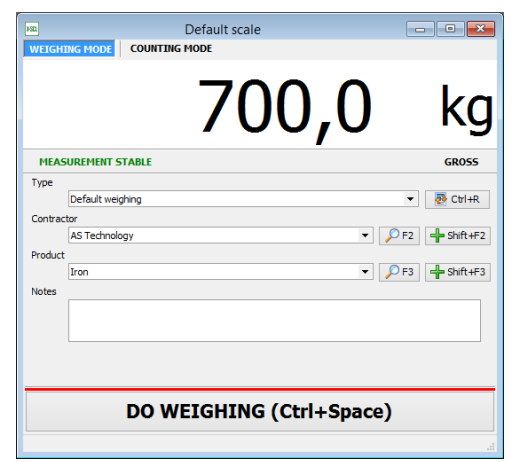

## **3.2.2 Basic weighing**

<span id="page-13-0"></span>In the basic weighing we don't have to fill in any fields such as contractor, product, we can only do the weighing. (these options may be changed in the settings of the program, and custom fields for weighing may be added).

If there are many similar, very often used entries in the database, you can speed up the search of the value by using correct code. For example, "Polish National Railways comp. Krakow" could be given a shortcut PNRKR – by entering it in the text field and confirming with the ENTER key, the field will be filled in with the proper, full name of the contractor.

## <span id="page-13-1"></span>**3.3 Entering new data in the system**

All information about contractors, products etc. are kept in the database tables. If during weighing you can't find the correct entry in the database, then you must add it. The standard configuration of the program assumes the presence of two tables: *Contractor* and *Product (standard weighing)*. The window used

for entering new contractor details is shown on [Fig. 7](#page-13-2) The only required contractor information is its name. In order to add data to the database, you must:

Go to the "Tables" tab  $-$  and choose correctly for example contractors, and there, by using the "Add" button enter the data of the new contractor.

Adding data to other tables is similar. Filling up the code field is optional, but in case of several similar entries in the database, the code value might make them easier to find. Code is used for entering data before the process of weighing. Opening the window for entering new data is done by pressing the correct function keys.

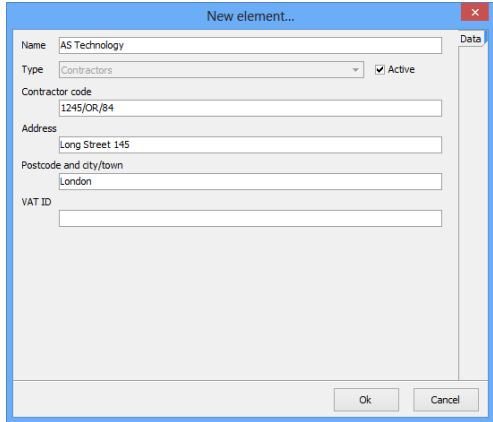

<span id="page-13-2"></span>Fig. 7 Window for entering new contractor details

# <span id="page-14-0"></span>**3.4 Weighing options**

## **3.4.1 Scale selection**

<span id="page-14-1"></span>The X-Scale program is designed for work with multiple scales at the same time (apart from the Standard version). Switching between the different scales is done by pressing the correct button [\(Fig. 8\)](#page-14-3)

## **3.4.2 Printing a weighing receipt**

<span id="page-14-2"></span>Depending on the configuration of the program, there are two possible receipt printing modes:

- **•** automatic
- print on demand

In the automatic mode, the receipt is printed automatically after each weighing. The "print on demand" function is useful in case of printing a custom amount of receipts for a given weighing, or when you require to print the last receipt.

### **In order to print a given weighing print, you must:**

- 1. On the main form of the program, go into the "Tables" tab, and then "Weighing list"
- 1. From the weighing list, select the desired weighing for which you would like to print a weighing receipt
- 2. Click on the "Weighing receipt" button
- 3. Next, on the topmost toolbar, click on the printer icon

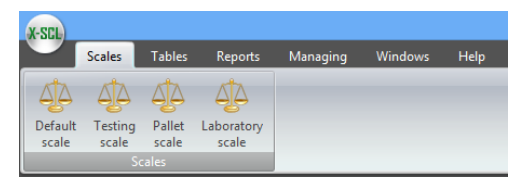

<span id="page-14-3"></span>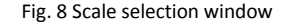

## **3.4.3 Warnings and errors on the weighing panel**

<span id="page-15-0"></span>Warnings and errors which might appear on the weighing panel:

- **No connection with the scale's measure**
	- Check if the measure is turned on
	- Check if there is a cable connection between the measure and the computer
	- Check in the program's configuration, whether the correct measure model and COM port number is selected

In order to see the details of the error, you must double-click the error's text, under the weighing window – then a new window should appear, which further describes the error

# <span id="page-15-1"></span>**4. Tables**

The database of X-Scale is divided into tables. The user has the ability to view and modify data. In order to "enter" the correct table, you must go into the "Tables" tab located on the main form of the program.

### **Default tables of the program**

- **Weighing:**
	- Weighing list
	- Measurement series
- **Elements:**
	- All Elements
	- **Contractors**
	- Products

For simpler movement through long lists containing many entries, there are several useful commands, which every window of the table contains.

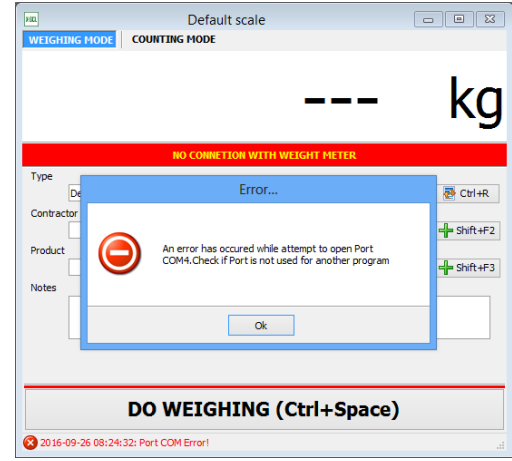

Fig. 9 Error description

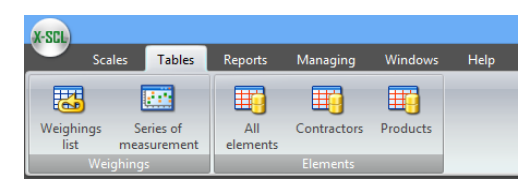

Fig. 10 Default tables

# <span id="page-16-0"></span>**4.1 Elements – Contractors**

This table contains telephone/address information of the contractors. Entries in the database may be modified, that means, you can add a new position, change the already existing content or delete any part of it (under the condition that for the given contractor there has not been assigned a weighing yet). Adding new information or changing the existing is done through the window opened with the Add or Edit button. The only required information during the process of adding a new contractor is the name. The name must be unique within the table.

## <span id="page-16-1"></span>**4.2 Elements - Products**

This table contains a list of products weighted on the scale. Adding, removing, or modifying the data works analogically like in case of the contractors table. The products table, by default contains two columns: Name, Product code. In order to add new records, you are only required to fill in the Name field.

## <span id="page-16-2"></span>**4.3 Elements – All Elements**

<span id="page-16-3"></span>This table shows all entries both in the products and contractors tables (default configuration of the program)

# **4.4 Weighing – Weighing list**

Each completed weighing is saved in the database under a unique number and is assigned to the currently logged in operator. The weighing list window is shown on [Fig. 11.](#page-17-0) The weighing list window is by default opened with the list of weighings done up to a week back.

### **The user is able to:**

- Modify information assigned to the given weighing
- Remove a weighing (only an user with administrator rights)
- Print the weighing receipt
- Search a weighing by date, number of weighing or the name of the contractor
- Export the weighing list

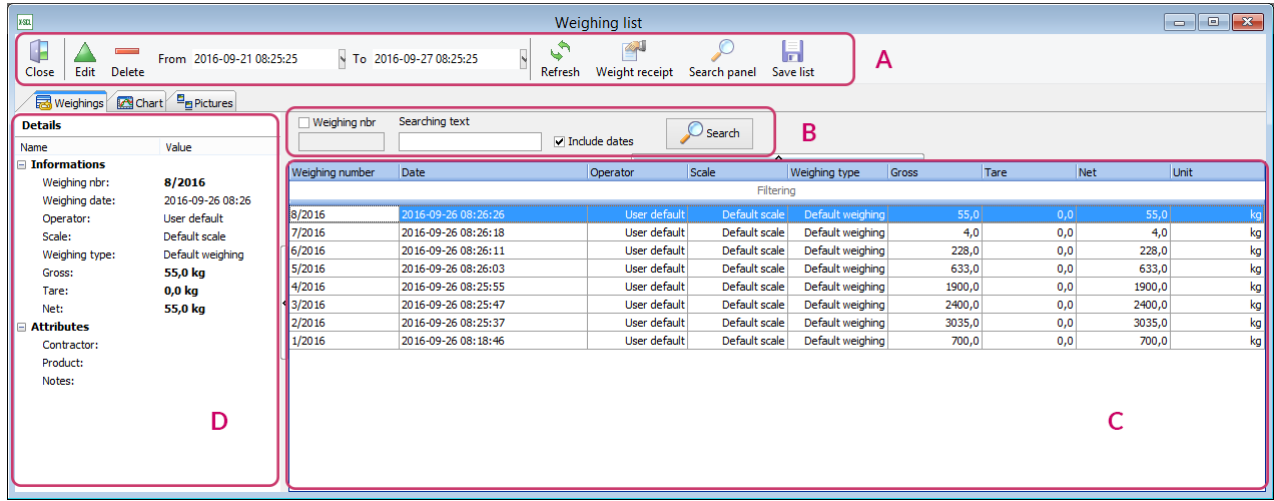

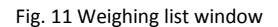

- <span id="page-17-0"></span>A. Weighing list toolbar
- B. Weighing search panel
- C. Weighing list;
- D. Detailed panel of the selected weighing

## **4.4.1 Weighing modification**

<span id="page-18-0"></span>Information assigned to the weighing may be modified (aside from the value of mass, last name of the operator and the date of the weighing). Each change is registered in the database and assigned to the currently logged in operator. The font color of a modified weighing on the list will change to blue. After opening the edit window for a modified weighing, a tab "Changes history" will appear (only Premium version).

#### **In order to modify a weighing:**

- 1. On the weighing list select the row you'd like to modify
- 2. Select the Edit option An edit window will appear, like on [Fig. 12](#page-18-2)
- 3. Make the desired changes and click on the Save changes button

## **4.4.2 Removing weighings**

<span id="page-18-1"></span>Operator with administrator rights for the X-Scale program may remove weighings from the weighing list. The removed weighing isn't physically removed from the database, but only stops

being visible on the list. Removing a weighing is assigned to the currently logged in operator. A removed weighing is marked in red and becomes additionally crossed

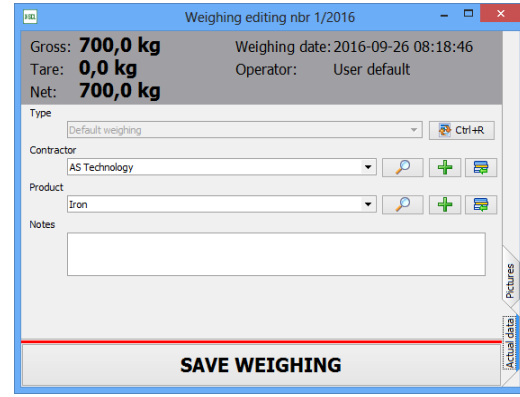

<span id="page-18-2"></span>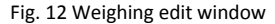

## **4.4.3 Filtering and sorting in tables**

<span id="page-19-0"></span>For quick searching of weighings or groups of weighings, for example, a given contractor in a specific period of time, we created a search engine. Records may be filtered according to the following criteria:

- A. The header of the column with an arrow symbolizing the sorting direction
- B. Area for choosing the data filtering values
- C. List of elements
- D. Filtering value with the button for the removal of filtering

Most of the tables in the program have the option for simple data filtering and

sorting. In order to sort data according to a selected column, you must click on its header. An icon symbolizing the sorting direction will appear (either up or down). In order to change the sorting direction, you must click the column's header once more.

In order to filter data according to a selected column, you must click the column in the "Filtering" field, and select the filtering value depending on the type of data. For example, for numbers, you must enter the value and press "Enter", for glossary values, you must select a value from the drop-down list and press "Enter". After selecting the filtering's value, fitting elements will appear on the lower part of the table. Filters can be added up, so you could for example filter based on two or more columns. In order to remove a filter, you must click on the cross which appears together with the filter values on the lower part of the table. After refreshing the table, sorting and filters will be removed.

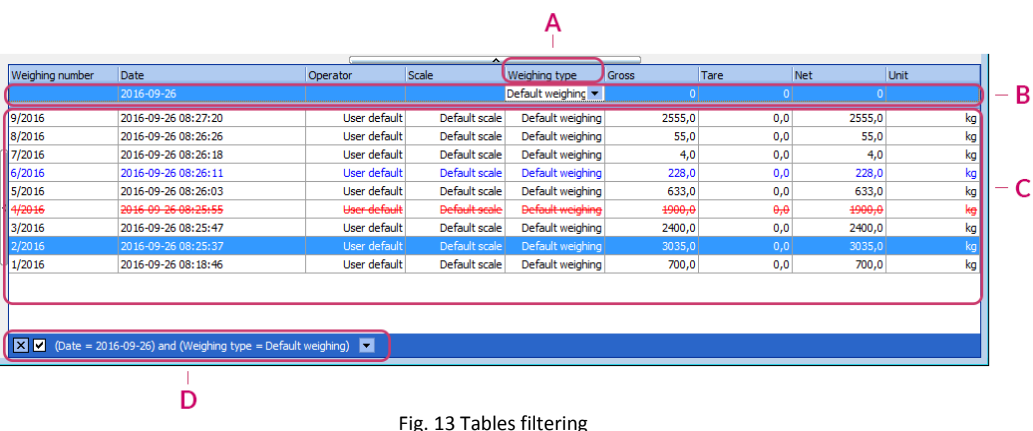

## **4.4.4 Weighing chart**

- <span id="page-20-0"></span>A. Main toolbar
	- "From, "To" date scope for the chart
	- "Scale" scale selection field
	- "Type" weighing type selection field, the weighing type changes depending on the selected scale
	- $\bullet$  ... Refresh" Refresh the chart
- B. Chart's toolbar
	- "Minimize the chart", "Reduce the chart's size", "Adjust" – changes the chart's size
	- "Save the chart as image"  $-$  saves the visible on screen chart as an image (a file with the .bmp extension)
- and for the Weighing list  $\frac{1}{\sqrt{2}}$  $\mathbb{C}$ From 2016-09-21.08-25-25 To 2016-09-27 08:25:25 Scale All ccaled Types All types  $\overline{A}$  $C<sub>free</sub>$ Weighings **Date** Ohart Bu Pictures  $300$  $\bullet$ 박  $250$ B  $2000$  $rac{8}{6}$  1500  $1000$ soc  $08 - 18$ 08:18 08:10 08:19 68.20 nam 08:23  $nR-22$  $n22$  $08.24$  $08.25$ 08:25 08:26 08:26 08:27 08:27 08:28 **Veinhinn date**  $\overline{D}$  $\overline{\mathbf{v}}$   $\bullet$  Net - points  $\nabla$  - Net - Ine  $\overline{\mathbf{v}}$  + Gross - points  $\overline{\mathbf{v}}$  - Gross - Ine  $\overline{\mathbf{v}}$  **n** Deleted weighing

Fig. 14 Weighing list chart

- C. Area of the chart
	- Navigation (enlargement, return to the default size) moving through the chart is done with the mouse
- D. Legend legend described visible series on the chart, which may be hidden according to your needs

## <span id="page-20-1"></span>**4.5 Weighing – Measuring series**

This table contains weighing, which was done as a series. In this window, same as on the weighing list, we can see the finished weighing operation, and we can also create a chart from a serial weighing. The chart works and is operated same as the one on the weighing list.

# <span id="page-21-0"></span>**5. Reports**

## <span id="page-21-1"></span>**5.1 Reports Wizard**

The Reports Wizard command from the Edit menu on the main form the program launches the reports wizard, in which the user in three steps defines the report's contents.

#### **In order to create a standard report, you must:**

- 1. Select the "Reports Wizard" from the "Reports" menu on the main form of the program.
- 2. Select the date range, in which the report should be made
- 3. In the "Scale" we choose the scale for which we want to create a report, if we want to generate a report for all scale, we select the "All Scales" option
- 4. Select the "Weighing type"
- 5. Press ..Next" for the next step
- 6. In the table you must select, which fields will be visible in the report (if the field should be visible, then the "Add" column should be checked") and if required, select for which values of attributes the report should be created. Values may only be given for fields of elements (for example contractor, product) and glossaries. If the field is of glossary or element type, then after clicking in the column "Values" the icon of a magnifying glass will be visible, thanks to which we can easily find the desired value. [\(Fig. 15\)](#page-21-2)
- 7. Press the "Next" button to move on to the next step
- 8. In the following window select the field, with which the report will be sorter. After clicking the "Report" button, a preview of the report will be shown on the screen. If there are no weighings meeting the required criteria, then a corresponding message will appear on the screen. If we press the Export to MS Excel button – the report will be generated in an .xls file.

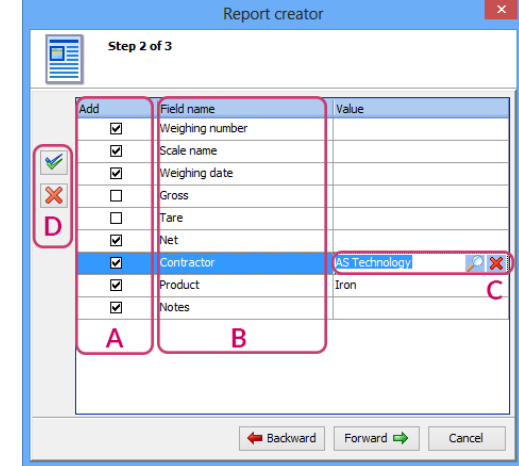

Fig. 15 Reports wizard window – step 2

- <span id="page-21-2"></span>A. A check mark indicating whether the attribute should be in the report;
- B. A list of possible attributes in the report;
- C. Values of the attribute for which we are creating the report with search and remove buttons;
- D. Buttons, with which you can check/uncheck all attributes.

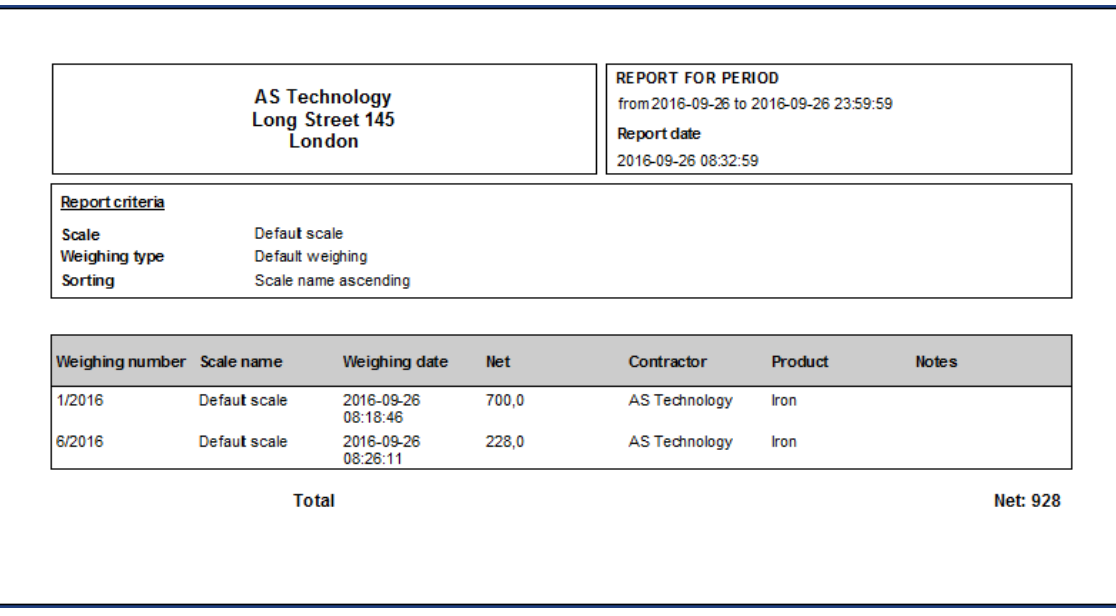

Fig. 16 Report preview

# <span id="page-23-0"></span>**5.2 Templates**

Thank to this option, the user is able to generate a report without the need of following all the steps. After clicking a single button, the report will be generated in a way prepared by us with a template.

#### **Adding a new template:**

- 1. First create the report same as in case of the reports wizard
- 2. In the third step, instead of clicking the "Generate report", click on "Save as template"
- 3. Enter the template's name, for example "Report for scrap"
- 4. If you want a button on the menu bar for quick creating of this report, check the option "Show report in menu" [Fig. 17](#page-23-1)
- 5. If you want to have the option to choose a date range, select the "Possible to change report's dates" option.
- 6. Click "OK"

To use the created template – you can place it on the menu bar as seen o[n Fig. 17](#page-23-1) or in the process of creating a report, select the template from list in the first step, and click on the "Next" button.

In order to delete a created template, you must go into the Reports/Templates tab, select the unwanted report, press the remove button, and confirm with the save button.

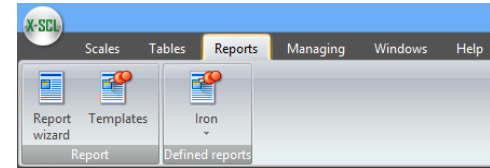

<span id="page-23-1"></span>Fig. 17 Report template on the menu bar

# <span id="page-24-0"></span>**6. Management/Settings**

In this tab we have the option to configure the program, and after clicking appearance – we have the option to change the default black color of the application. In the following part, only the settings will be described.

# <span id="page-24-1"></span>**6.1 General Settings**

**Fullscreen mode**

If this option is checked, then the program will be stretched for the entire screen's size.

**Weighings export separator**

Changes what symbol the values will be separated with while exporting weighing files. In order to properly see the exported weighing file with a CSV extension, you must select the correct separator, the same as selected in the Excel program.

**Application language**

Changes the application's language – available are Polish, English, German, Spanish, Romanian

**Weighing number**

In this field we can decide from which number the program should start numbering weighings in a given year – by default it is no. 1. This function is helpful for example in case of a computer malfunction, when we know that the previous weighings were finished for example on the number 2345/2013. The numbering may only be changed forwards.

## **6.1.1 Archiving databases and configuration files wizard (ConfTrick)**

<span id="page-24-2"></span>With this program, you can create backup copies of the entire program's configuration, along with the database files (if a local database exists) – the program doesn't create copies of network databases.

After clicking on the "ConfTrick" icon, the program will inform us of the requirement to close X-Scale – confirming with the "Yes" button will close the X-Scale program – afterwards you must follow the instructions shown on ConfTrick.

# <span id="page-25-0"></span>**6.2 Database server (configuration of work in networks)**

The local database server is the default setting for connecting X-Scale with a database – after the installation of the program, the database doesn't require changes of any settings for correct functioning. The local database server allows only one user to use the same database at the same time. A remote database server should only be configured when the X-Scale program is required to work in a network. The X-Scale program is designed to work in a network with any number of operators.

In case of work in a network, the computer which acts as the database server, may, but doesn't have to have X-Scale installed. However, the computer is required to have a static IP address.

**The process of connecting X-Scale programs to a network is divided into four stages:**

- 1. Database server installation
- 2. Transferring the existing database file (or creating a new database) on the computer acting as the database server
- 3. Configuration of the X-Scale programs to work in a network
- 4. Configuration of FireWall if required

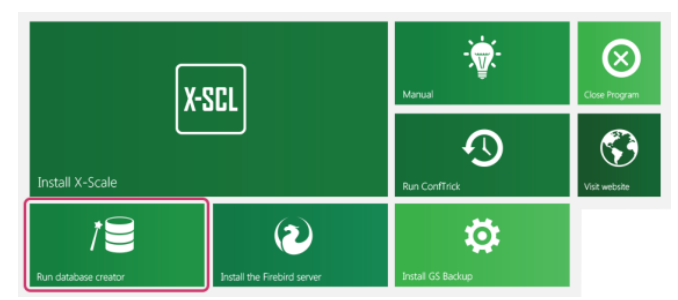

<span id="page-25-1"></span>Fig. 18 X-Scale installation panel – launching the database server installer

The installation of a database server may be found on the installation disc of X-Scale

### **!!! WARNING !!!**

During the process of copying database files, all programs using this database must be closed with no exceptions.

Otherwise, there's a danger of a permanent damage to all the database files.

When we copy the database from the installation disc, it's set as "Read only" – in order to be able to use such a database, we must uncheck the read type in the file settings. In order to do this, click on the database with the right mouse button, go into the "Properties" menu, and uncheck the "Read only" box.

## **6.2.1 Installation of the database server**

#### <span id="page-26-0"></span>**In order to install a database server, you must:**

- 1. On the computer acting as a database server, insert the installation disc of X-Scale to the DVD/CD drive. After starting, the disc should launch the installation panel as seen o[n Fig. 18.](#page-25-1) If the installation panel does not appear, then you must launch "Windows Explorer", go to the CD/DVD drive and launch the "Autostart.exe" file.
- 2. On the installation panel, click on the position of "Install Server Firebird" with your mouse – the installation process of the server will begin.

**!!! WARNING !!!** While installing the database server on systems Windows 2000 and Windows XP, you must accept all settings proposed by the installer. On systems Windows Vista, you must UNCHECK the installation of applet in the control panel window – [Fig. 19](#page-26-1)

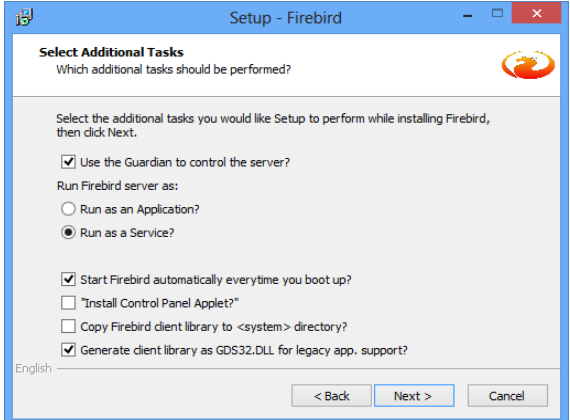

<span id="page-26-1"></span>Fig. 19 The database server installation window

<span id="page-27-0"></span>After the correct installation of the database server, all that remains is transferring the database files onto the computer acting as database server and configuring the X-Scale programs to work in a network.

## **6.2.2 Transferring the database files on the computer acting as server**

## **6.2.2.a In case of a new installation – the database doesn't contain any data.**

#### <span id="page-27-1"></span>**In order to create a new clean database, you must:**

- 1. On the computer acting as a database server, insert the installation disc of X-Scale to the DVD/CD drive. After starting, the disc should launch the installation panel as seen on [Fig. 18.](#page-25-1) If the installation panel does not appear, then you must launch "Windows Explorer", go to the CD/DVD drive and launch the "Autostart.exe" file
- 2. On the installation panel, click on the position of "Launch the database wizard" – the configuration program will launch
- 3. On the first tab of the program, check the "Create a new database" option, and click the "Next" button
- 4. On the second tab of the program, select the location (folder), in which the "empty database" will be created [\(Fig. 20\)](#page-27-2). For instruction purposes, it'll be "C:\Database"
- 5. Select the code page of the database (Polish by default)
- 6. Click on the "Create new database" button. The successful creation of a database will be confirmed with an appropriate message
- 7. If you want to automatically configure the weighing program for remote work, check the option in the 3rd step, and fill in the IP address.

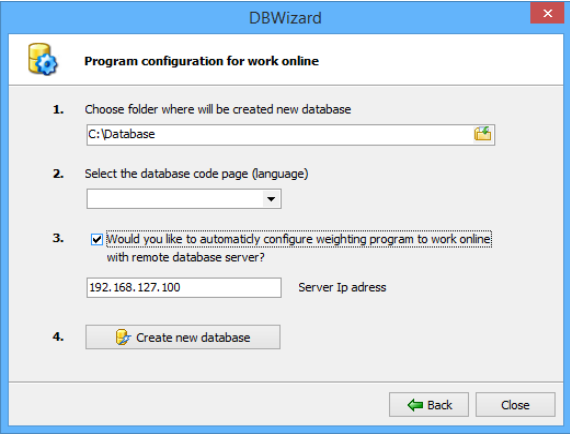

<span id="page-27-2"></span>Fig. 20 Creating a new empty database

### **6.2.2.b In case of an already existing installation – database containing weighing**

<span id="page-28-0"></span>In case of having a database with done weighings on one computer, and we want the database to become a network database, then we must transfer it to the computer acting as the database server. For the purpose of the automation of this process, you can use the program for database configuration found in the package together with X-Scale.

#### **In order to copy an existing database, you must:**

- 1. On the computer acting as a database server, insert the installation disc of X-Scale to the DVD/CD drive. After starting, the disc should launch the installation panel as seen on [Fig. 18.](#page-25-1) If the installation panel does not appear, then you must launch "Windows Explorer", go to the CD/DVD drive and launch the "Autostart exe" file
- 2. On the installation panel, click on the position of: "Launch the Database Wizard" – the configuration program will launch
- 3. On the first tab of the program, check the "Copy local database" option and click on the "Next" button

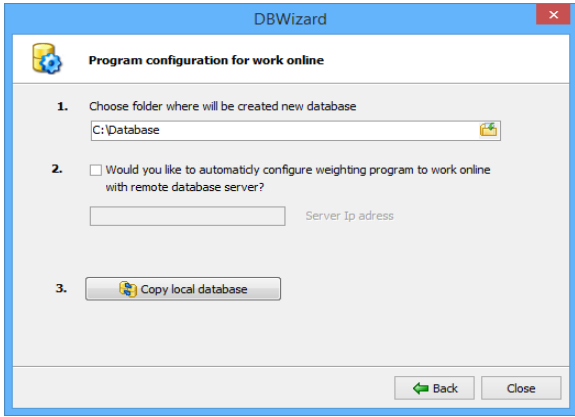

<span id="page-28-1"></span>Fig. 21 Copying of an existing database

- 4. On the second tab of the program select the location (folder) in which to copy the existing database [\(Fig. 21](#page-28-1)). For the purposes of this demonstration, it will be "C:\Database"
- 5. Press the "Copy the local database" button. The successful copy of the database will be confirmed with an appropriate message.
- 6. If we want to automatically configure the weighing program for remote work, we must check the option in step 2, and fill in the IP address.

After a successful copy of the database files, in the target folder should appear a file called SmartScale.fdb. This file must be transferred to the computer acting as the database server on any location (for instruction purposes it's C:\Database)

## **6.2.3 Configuration of X-Scale for work in a network**

<span id="page-29-0"></span>The last element necessary to enable work in a network is configuring the X-Scale program to work with the remote database server.

For the purposes of the following instruction, we assume that the computer's IP address is "192.168.1.10" and the database file will be located on "C:\Database"

#### **In order to connect X-Scale to a remote database:**

- 1. Enter the configuration of X-Scale (menu Management/Settings [Fig. 22](#page-29-2)
- 2. On the "Database server" tab, check the option "Remote database server (work in a network)"
- 3. Enter the server's IP address : 192.168.1.10
- 4. Enter the full path to the database file: "C:\Database\SmartScale.fdb"
- 5. Do a connection test

If the test connection was done successfully, close the program and launch it again. After launching the program, it will start working in a network version.

#### Settings Database server dia General **Database server** Database charset **ISO8859 1** AA Weighing meters El ticence Local database serve <sup>El</sup>m Camera list C Remote database server (LAN) **FA** Series of weighings .<br>Sarvar TD addree **Incalnot** Test connection Database file nat smart\_scale **B** SOL Console Dacoword **Attention!** Database parameters changes will take effect after dose and regpen the application  $ok$ Cancel

<span id="page-29-2"></span>Fig. 22 An example of connection configuration for a remote database server

### **6.2.4 Configuration of FireWall – if necessary**

<span id="page-29-1"></span>If on the computer acting as database server will be installed a FireWall, then there might be a situation, in which the connection to the database might not happen. In this case, we must manually open the port 3050, as the database server used by X-Scale works on this port. In case of using anti-virus programs, which act as firewall, for example Kaspersky, Norton, ESET etc. information on how to add an exception to the firewall you may find on www.gs-software.pl on the FAQ page.

## **6.2.4.a Operating system Windows XP**

#### <span id="page-30-0"></span>**In order to manually open the port 3050 on operating system Windows XP you must:**

- 1. Enter the control panel and double click the icon: Windows firewall
- 2. Enter the Exceptions tab and press the Next button. A window for adding a port will appear. Enter a name (eg. X-Scale scale), port 3050 and check the TCP protocol. Click on the "Ok" button
- 3. In the "Windows firewall" window click on the "Ok." button

<span id="page-30-1"></span>In this moment, the connection test for the remote database server should end successfully

### **6.2.4.b Operating systems Windows 7/8**

- 1. Enter the control panel and go into the "System and security" category
- 2. Click on the "Windows firewall" icon [\(Fig. 23\)](#page-30-2)
- 3. Next "Advanced settings"
- 4. With your right mouse button, click on "Inbound Rules"
- 5. From the drop-down menu, select "new rule"
- 6. In the next window, check the option "Port" and click on the "Next" button
- 7. Check the TCP option, set the port to 3050, and click "Next""
- 8. Check the option "Allow connection" "Next"
- 9. In the Profile menu Leave all options checked "Next"
- 10. As name, enter for example "X-Scale scale" then click on the finish button
- 11. Now, with your right mouse button click on "Outbound Rules"
- 12. Repeat steps 5-10

After finishing these steps, the connection test with the remote database server should end successfully.

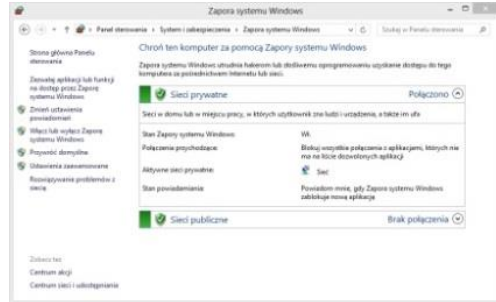

<span id="page-30-2"></span>Fig. 23 Firewall settings window for Windows 7/8

## **6.2.5 Database server (local)**

<span id="page-31-0"></span>If we don't want to use the server database, we can check the option "Local database server", then our database is saved locally on the computer in the default program path **(if the database server is local, you're not able to use the remote connection of scales).**

## <span id="page-31-1"></span>**6.3 Scale measure**

The X-Scale program can at the same time support multiple scales. The "Scale measure" tab is used for configuring the connection with the scale measure, and allows for additional options, such as:

- Starting the scale after program start-up
- Enabling the support of Alibi memory
- Camera operation
- Printing the weighing receipt automatically after completion

#### **There are two ways to connect the scale measure to the computer:**

- Connecting the measure directly to the computer
- Connecting the measure remotely remote connection (measure connected to a different computer)

Depending on which option we select, the configuration process is different.

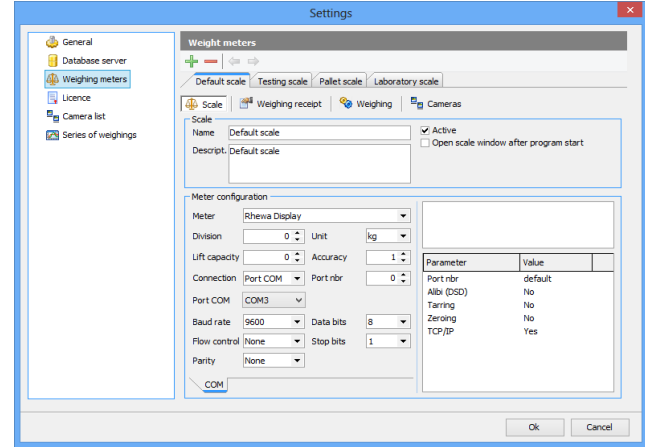

Fig. 24 Configuration of X-Scale – Scale measure

## **6.3.1 Measure connected directly to the computer**

### **6.3.1.a Tab - scale**

- <span id="page-32-1"></span><span id="page-32-0"></span>**Scale name** – a shortened name of the scale displayed on the main toolbar.
- **Scale description** scale description (maximum 500 characters)
- **Active** if this field is checked, then the scale will be displayed on the main toolbar and weighings on this scale will be possible
- **Start the scale after program start-up** if this field is checked, then the scale window will be automatically opened upon start-up
- **Measure** scale measure type
- **Division** division of the scale measure
- **Unit** the measure's unit (eg. kg, lb)
- **Capacity** capacity of the scale measure
- **Accuracy** the accuracy of the measurements, the amount of decimal spaces (eg. the value of measurement visible on the weighing form).
- **Connection** the type of connection to the measure. Possible values:
	- **Port COM**
	- **TCP/IP**
	- Virtual (in plans)
- **For a connection of type Port COM:**
	- **Port COM the name of the port COM, to which the scale is connected.**
	- **Speed**
	- **Control**
	- Parity
	- Data bits
	- **Stop bits**
- **For a connection of type TCP/IP:**
	- $IP IP$  address or the server's network name
	- Port no. number of the server's port

### **6.3.1.b Tab - weighing receipt**

### <span id="page-33-0"></span>**Standard settings:**

- **Automatically print receipt after completion of weighing** if the field is checked, then after completion of a weighing, the weighing receipt will be automatically printed
- **Print weighing receipt on the default printer** if this field is checked, then the weighing receipt will be printed on the operating system's default printer
- **Select the receipt printer** name of the printer, on which the scale receipts will be printed (this field is unavailable if the "Print weighing receipt on default printer" is checked)
- **Number of copies** number of printed receipt copies
- **Print in graphic mode** print receipts for ink printers, laser, etc.
- **Print in text mode** print receipts for dot-matrix printers
- **Receipt size** defines the weighing receipt size (formats A4, A5)
- **Mass information in the measure's memory** displays on weighing receipt information, whether the mass is saved on the scale measure (if it supports the Alibi memory)
- Rotate receipt by 90<sup>°</sup> rotates the scale receipt by 90 degrees
- **Footer text of the receipt** text, which is placed at the footer of the receipt

### **Additional settings:**

- **Print logo on weighing receipt** if this field is checked, then on the weighing receipt there will be a printed logo (only for printing in graphic mode)
- **Load logo** button, with which you can select a graphic file as logo (it can be in a BMP or JPEG format)
- **Custom weighing receipts** more information in chapter 8

### **6.3.1.c Tab – weighing**

- <span id="page-34-0"></span> **Components size** – components' size on the weighing form (small, medium, large)
- **Zero the value after weighing** if this field is checked, then after each weighing, the values of attributes on the weighing form are zeroed (they are assigned empty or default values)
- **Show unit** while showing the mass, the unit will be shown
- **Weighing mode** standard weighing mode
- **Counting mode** activates the counting mode [Fig. 25](#page-34-1) more about this mode in chapter 9.2
- **Round the result** this option appears after we activate the counting mode – the operator is able to set whether the result should be rounded up or down
- **Enable the support of Alibi memory (DSD)**  If this field is checked, then the program will support alibi memory of the scale measure (alibi memory is the memory of a scale measure, which saves in its own memory all the weighings)
- **Enable tare support –** enables the tare function from the program's level – if the measure supports this feature – more in chapter 9.1
- **Enable zeroing support** enables the zeroing function from the program's level – if the measure supports this feature – more in chapter 9.1

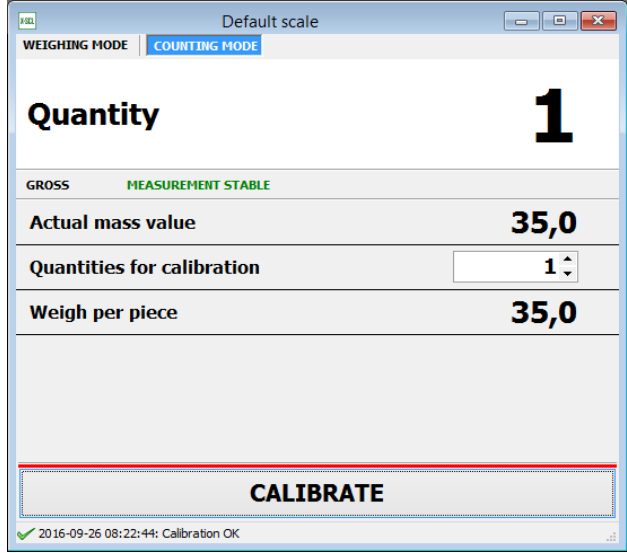

<span id="page-34-1"></span>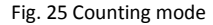

### **6.3.1.d Tab – camera control**

- <span id="page-35-0"></span>**Enable camera operation –** enables camera operation for a selected scale
- **Camera no.1, no. 2… -** sequentially enables the cameras 1, 2, 3, 4
- **Automatically open the preview window when opening the weighing window –** when this option is checked, the camera preview window will be automatically opened upon the start of a weighing.
- **Save images during weighing –** the program will take pictures of the scale during weighing
	- To database saves images on the database
	- To folder on disc saves images to a chosen folder

# **6.3.2 Measure connected remotely (Virtual)**

<span id="page-35-2"></span><span id="page-35-1"></span>Option available in a future version of X-Scale

# **6.4 License**

- **Name** The program's licensee's company name
- **Addres**s The program's licensee's address
- **•** City The program's licensee's city
- **•** Tel./Fax The program's licensee's telephone
- **Set as active** if you have more than one license, then you are able to select which one is to be loaded by default.

In the X-Scale program we have the ability to add more than one license, this feature is useful if more than one company uses the scales. The licensing data are printed in a header of the receipt and report

### **Adding a new license template: (Only Professional and Premium versions)**

- 1. Go into the control panel (Management/Settings)
- 2. Select the License tab
- 3. Click on the Add button (green icon of the "Add" sign)
- 4. Fill in appropriate fields and confirm with the "Ok" button

# <span id="page-36-0"></span>**6.5 List of cameras**

- **Size of the camera preview –** from the select list or typing in manually, select how large should the camera preview window be
- **Camera preview window –** If we have more than one camera, we must select in which composition the camera preview should be displayed. Available compositions are: symmetrical, vertical, horizontal.
- **Multiplexing of video input –** This option should be checked in case the video card is a card with multiplexed inputs (which means, there's a single video processor responsible for sending the image to all channels). In that case, we must correctly set the fps value for the first channel -(standard values: 12,6,3 fps)
- **Activate camera** checking this option will activate the camera

# <span id="page-37-0"></span>**6.6 Diagram for the connection of cameras to X-Scale**

- 1. Move to the tab, "Management/Settings/Scale measures/Camera operation"
- 2. Check the option "Enable camera operation", and select to number of connected camera
- 3. Check the option "Save images during weighing" and selection where the images should be saved
- 4. Next we go to the tab "Camera list" in the Settings menu
- 5. Select the tab "Camera no. 1", "Camera no. 2" etc. (Depending on which camera you'd like to configure)
- 6. Check the "Activate camera" option

#### **Analog cameras**

- 7. Check the option "Analog camera"
- 8. Select the video source (Video card)
- 9. Select video standard (eg. PAL.B)
- 10. Video input (Select the input, to which the camera is connected
- 11. Jpeg quality 100 by default (Value in percentage)
- 12. Fps (max 30 depends on the video camera)

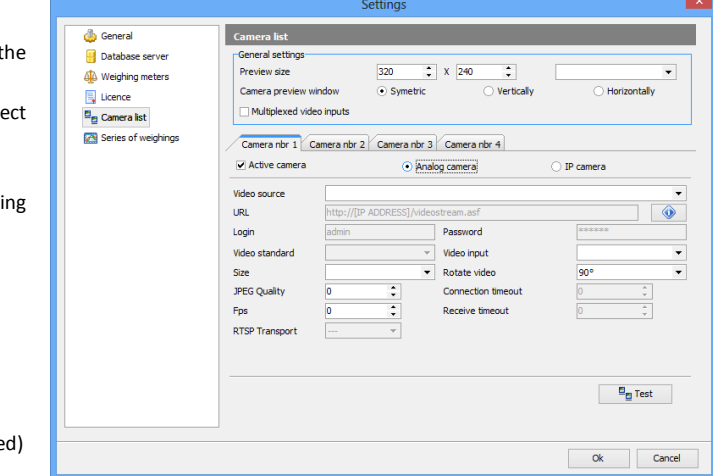

Fig. 26 Camera operation window – analog cameras

Click on Test, to see whether the cameras work correctly

**Tip:** In case of analog cameras, we have the ability to adjust the brightness, contrast etc. in the program. You only have to click with your right mouse button on the camera preview window, next select Device/Video Proc Amp and by using the sliders adjust the image of the camera.

#### **IP cameras**

7. Check the option "IP Camera"

 $\overline{a}$ 

- 8. In the URL field, click on the green arrow icon
- 9. Expand the tab with the name of our camera (eg. Airlive)
- 10. Select one of the links and copy it<sup>1</sup>
- 11. In the URL field paste the copied link, and change the [IP\_ADDRESS] for the camera address (eg. 192.168.11.113)
- 12. In login and password fields, enter the login and password of the IP camera – if necessary

Click on Test, in order to see, whether the camera works properly. In case of the camera's image not appearing, repeat the steps 8-12 selecting a different URL from the list.

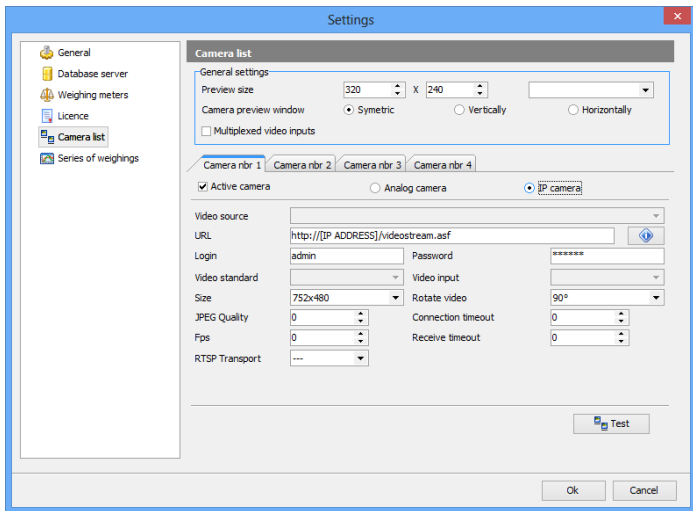

Fig. 27 Camera operation window – IP Camera

*<sup>1</sup> We recommend copying links which start with rtsp, but not every camera works with this protocol.*

# <span id="page-39-0"></span>**7. Menagement/Administration**

## <span id="page-39-1"></span>**7.1 Users**

The user management window allows to add and edit selected users of the program.

### **In order to add a new user to the program, you must:**

- 1. Click on the "Next" button. A new entry will appear in the table with empty fields which need to be filled in
- 2. After adding or editing users, you must save the changes with the "Save" button

### **In order to remove selected users from list, you must:**

- 1. Select the wanted user, and click on the "Remove" button
- 2. The removed record will be marked in red. After saving the removed records ("Save" button) it will disappear from the list.

**WARNING:** If the user already has entries in the database, for example has done some weighings, then he cannot be removed. After saving changes, a message will appear, and the record will be deactivated. Deactivated users are unable to login to the program.

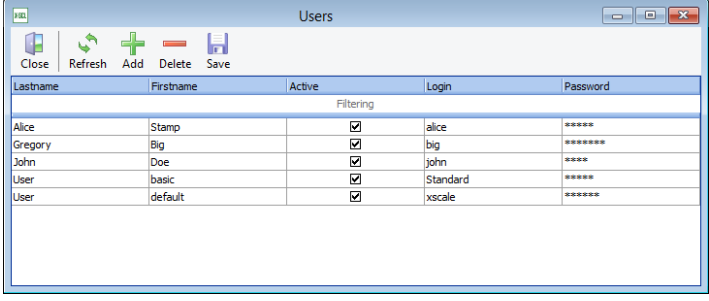

Fig. 28 Users Window

# <span id="page-40-0"></span>**7.2 Permissions**

This panel allows to manage the users of the X-Scale program. There are two predicted entry levels: Operator and Administrator (Professional version). In the Premium version it's possible to add additional types of users. Appropriate status is an important element of the user's profile, as the operator's status limits the program's functions. In [Tab. 2](#page-40-1) you can see the Operator and Administrator accounts compared.

<span id="page-40-1"></span>

| <b>Permission name</b> | <b>Operator</b>                 | Administrator      |
|------------------------|---------------------------------|--------------------|
| Execution of weighings | <b>Full access</b>              | <b>Full access</b> |
| Elements list          | Adding and editing own elements | <b>Full access</b> |
| Weighing list          | Read only                       | <b>Full access</b> |
| Weighing reports       | No access                       | <b>Full access</b> |
| Glossaries             | Adding and editing own elements | <b>Full access</b> |
| Element types          | No access                       | <b>Full access</b> |
| Weighing types         | No access                       | <b>Full access</b> |
| Permissions            | No access                       | <b>Full access</b> |
| <b>Settings</b>        | No access                       | <b>Full access</b> |
| <b>Users</b>           | No access                       | <b>Full access</b> |

Tab. 2 Users permissions

## **7.2.1 Selecting permissions for a given user**

<span id="page-41-0"></span>A newly added user has the permission status of an Operator. In order to change the permission status of a user, you must open the "Permissions" window.

- A. Permission groups table
- B. List of users assigned to group
- C. List of permissions assigned to selected group
- D. User list
- E. Buttons for removing and adding an user from list

WARNING: If the user belongs to both the Administrator and Operator groups, then he will be treated as an Administrator.

Changing the permission status – for example, we want the user "Jan Kowalski" to be switched from Operator to Administrator.

- 1. In the groups table, expand ("+" on the left side of the "Operators" name in the table) the Operators group, and check in the expanded table the "Jan Kowalski" record
- 2. Click on the red arrow between the tables the record's color should change to red.
- 3. Expand the Administrators group and select the record in the expanded details table (even if it doesn't have any entries on the details table)
- 4. Check on the users list (table on the bottom right side) the record ... Jan Kowalski"
- 5. Click on the green arrow between tables a new record should appear on the Administrators list
- 6. Click on the "Save" button

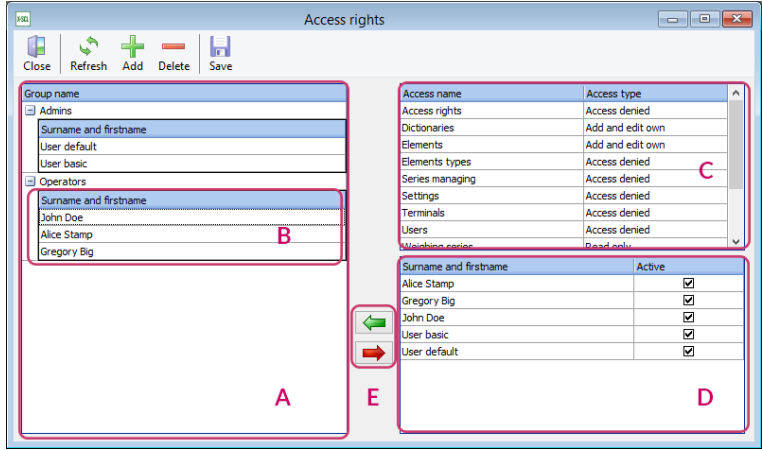

Fig. 29 "Permissions" Window with description

## **7.2.2 Adding a new type of users (Premium version)**

<span id="page-42-0"></span>In the Premium version, there's an option to define a user type. To do this, you must:

- 1. Go into the tab "Permissions" in the Management menu
- 2. Click on the "Next" button  $-$  a new entry will appear on the permissions list – you must give it a name
- 3. Click on the "Save" button and select the newly created entry on the right side and assign it permissions
- 4. Click the "Save" button again

After successfully adding a user type, we can assign users to this new group.

## <span id="page-42-1"></span>**7.3 Glossaries**

In the Professional version, there exists an option to add to a weighing type glossary values (eg. Package color) which can be selected from a drop-down list. For this, you must first configure the required glossary. In the Professional version we can configure two glossaries, and in the Premium version there are no limits.

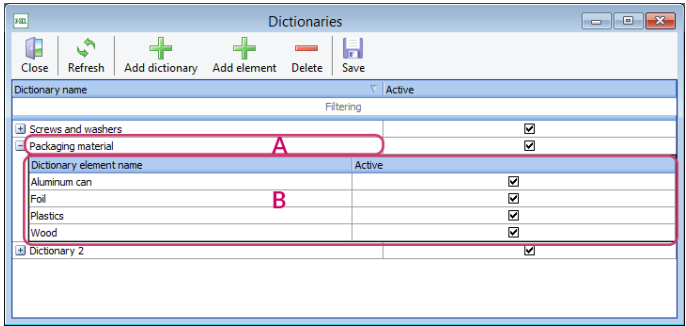

Fig. 30 ..Glossary" Window with description

- A. Glossary name
- B. Glossary elements list

In order to configure the required glossaries, first open the glossary management window (The "Glossaries" window on the "Management" tab on the main toolbar).

#### **Example: Configuring a new glossary eg. Steel Type**

1. In order to change the glossary name, click on the record in the glossary table in the column "Glossary name", remove the default name (eg. "Glossary 1") and enter "Steel Type". Additionally, we should confirm whether the glossary is checked in the "Activated" column. If not, we must activate it.

- 2. Expand ("+" on the left side of the name "Steel Type") the selected glossary and select the detail list of the glossary (click on the glossary's detail list).
- 3. Add a glossary element with the "Add element" button, and give it a name eg. "Steel St4" in the column "Glossary element name". This way, we add the required elements to the glossary.
- 4. After configuring the glossary, save it by clicking the "Save" button

**Warning:** If the glossary "Steel Type" was already used during a weighing, then it shouldn't be changed to a different glossary eg. "Steel Manufacturer". The executed weighings with a glossary value "Steel Type" will then be changed for new values of the new glossary.

## **7.3.1 Using a newly created glossary during weighing**

#### <span id="page-43-0"></span>**In order to use our glossary, we must:**

- 1. Add a glossary attribute to element types (Management/Element types)
- 2. Press the "Add attribute" button
- 3. Enter the attribute name eg. "Steel Type", select the data type "Glossary value", as kind select the created glossary "Steel Type"
- 4. Click on the Save button
- 5. Next go into the settings of weighing types (Management/Weighing types)
- 6. Check for example standard weighing and click on Add Attribute
- 7. From the drop-down list select "Steel Type"
- 

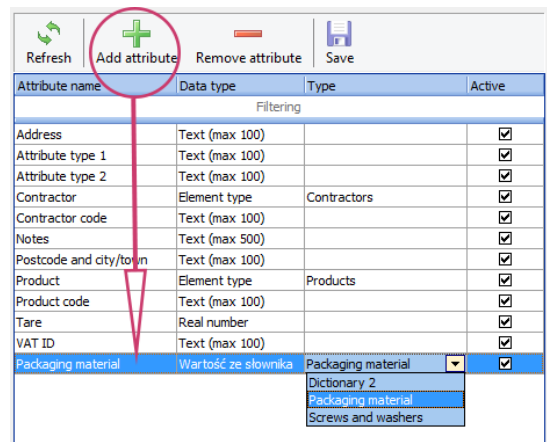

8. Click on the Save button Fig. 31 Adding a glossary to the element type

# <span id="page-44-0"></span>**7.4 Element types**

In order to be able to configure the new weighing type with new attributes, they must first be properly configured.

## Adding a new attribute (right side of the "Element types" **window):**

- 1. Click on the "Add Attribute" button
- 2. Type in the name of the attribute, select data type and data kind
- 3. Click on the Save button

## **Adding a new element (left side of the "Element types" window)**

- 1. Click on the "Add Type" button
- 2. Type in the name of the element
- 3. Go into the attributes list, select the required attribute
- 4. Click on the green arrow (between the tables)
- 

| You can manage "element types" used to create "data types" (data set)<br>used in weighing process on scale.<br>t<br>$\mathfrak{S}$<br>н<br>Close window<br>Refresh<br>Add type<br>Remove type<br>Save<br>Active<br>Element type name<br>Filtering<br>N<br>$\blacksquare$ Contractors<br>Element attribute name | $\rightarrow$<br>$\mathbf{r}_{\mathbf{y}}$<br>Refresh<br>Attribute name | Add attribute Remove attribute<br>Data type | Ы<br>Save<br>Type  |        |
|----------------------------------------------------------------------------------------------------|-------------------------------------------------------------------------|---------------------------------------------|--------------------|--------|
|                                                                                                    |                                                                         |                                             |                    |        |
|                                                                                                    |                                                                         |                                             |                    |        |
|                                                                                                    |                                                                         |                                             |                    | Active |
|                                                                                                    |                                                                         | Filtering                                   |                    |        |
|                                                                                                    | Address                                                                 | Text (max 100)                              |                    | ☑      |
|                                                                                                    | Attribute type 1                                                        | <b>Text (max 100)</b>                       |                    | 図      |
| Contractor code<br>⇐                                                                                                    | Attribute type 2                                                        | Text (max 100)                              |                    | ☑      |
| <b>Address</b>                                                                                                    | Contractor                                                              | Element type                                | Contractors        | ⊠      |
| Postcode and city/town                                                                                                    | Contractor code                                                         | <b>Text (max 100)</b>                       |                    | ⊠      |
| VAT ID                                                                                                    | <b>Notes</b>                                                            | Text (max 500)                              |                    | ☑      |
| ☑<br>$=$ Products                                                                                                    | Packaging material                                                      | Wartość ze słownika                         | Packaging material | ☑      |
| Element attribute name                                                                                                    | Postcode and city/town                                                  | Text (max 100)                              |                    | ☑      |
| <b>Product code</b>                                                                                                    | Product                                                                 | Element type                                | Products           | ☑      |
| Contractor<br>€                                                                                                    | Product code                                                            | <b>Text (max 100)</b>                       |                    | 図      |
| Packaging material                                                                                                    | Tare                                                                    | Real number                                 |                    | ☑      |
|                                                                                                    | VAT ID                                                                  | Text (max 100)                              |                    | м      |

5. Click on the "Save" button Fig. 32 "Element Types" Window<br>5. Click on the "Save" button

# <span id="page-45-0"></span>**7.5 Weighing types**

In the Professional version, there exists an option to configure the weighing type. To the selected type we can also add besides the standard attributes (contractor, product, notes), two additional text attributes.

- A. Name of the weighing type
- B. Attributes list assigned to the weighing type
- C. List of scales with assigned weighings
- D. Add and remove button for the scale's weighing types
- E. Add (remove) button for the weighing types
- F. Add (remove) button for attributes of the selected weighing

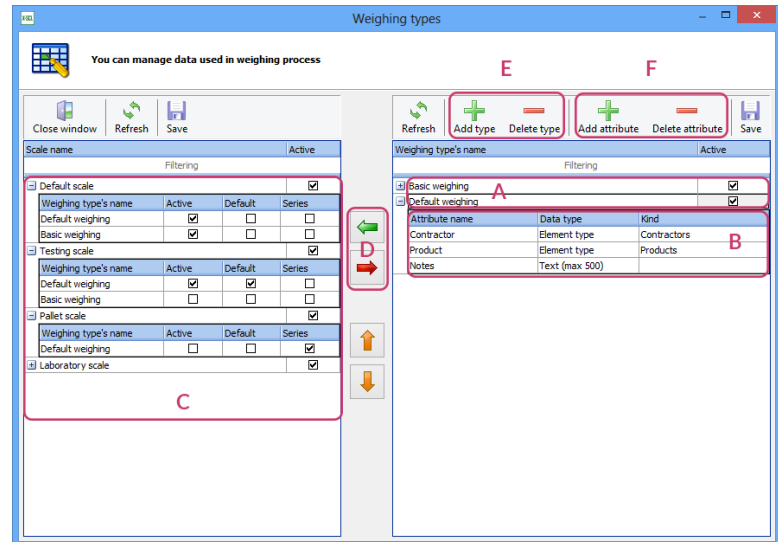

Fig. 33 "Weighing types" window with description

**Example: Creating a new weighing type with attributes: contractor (already existing attribute), Steel Type (glossary attribute), operator's notes (text attribute).**

- 1. In the weighing type table (on the right side) add a new weighing type with the "Add type" button. A new record should appear, which we must name in the "Weighing type name" column, eg. "Steel Weighing"
- 2. Expand ("+" on the left side of the new name) the weighing type and select the expanded list (even if empty)
- 3. Add a new attribute with the "Add attribute" button. There should appear a new empty record. In the "Attribute name" column, select from list "Steel Type". In order to create the attribute, look at chapter [7.4](#page-44-0)
- 4. Add another attribute with the same method, this time select from list "Operator's notes"
- 5. Save changes in the weighing types table with the "Save" button
- 6. Add a weighing type to the scale. For this, select the desired scale on scales list (table on the left side), select the desired type on the types list (table on the right side) and press the "Add type to scale" button (green arrow between the tables). The new record should appear on the scales list.
- 7. Check the "Active" window, in order for our weighing type to be visible during weighing
- 8. Save the changes on the list by clicking on the "Save" button and close the weighing types window

After opening the weighing window for a selected scale, on the weighing types list there should be a new selectable "Steel Weighing" type. After selecting this type, the configured attributes should appear.

## <span id="page-46-0"></span>**7.6 Measurement series**

In this window you're able to manage all the executes measurement series

# <span id="page-47-0"></span>**8. Custom weighing receipts**

The X-Scale program lets you create any-looking scale receipt. The newly created receipt can be assigned to a specific product or set as default for the entire program.

The creation of a new receipt is separated into two stages:

- Stage 1: Creating a new receipt look chapter [8.1](#page-47-1)
- Stage 2: Importing the created receipt look chapter [8.2](#page-48-1)

# <span id="page-47-1"></span>**8.1 Creating a custom weighing receipt**

### **Creating a new weighing receipt:**

- 1. In the program's settings go to the "Weighing receipt" tab, next "Custom weighing receipts"
- 2. Click on the "Reports editor" icon
- 3. Select the kind of the receipt we can choose:
	- graphic default ticket receipt for standard weighings for graphic printers
	- matrix default ticket receipt for standard weighings for dot-matrix printers
- 4. Click on the "Edit selected report" button or Edit any file, if we have the reports template saved on disc
- 5. In the window, which appears, we can select the appearance of our weighing receipt more in chapter [8.1.1](#page-47-2)

<span id="page-47-2"></span>After you're done editing, you can save the receipt as the one we've edited or save it as a new receipt under any name with "Save As".

# **8.1.1 Modification of weighing receipts**

<span id="page-48-0"></span>The reports editing program gives us the possibility to place the information on the weighing receipt in any way we want, any information we want.

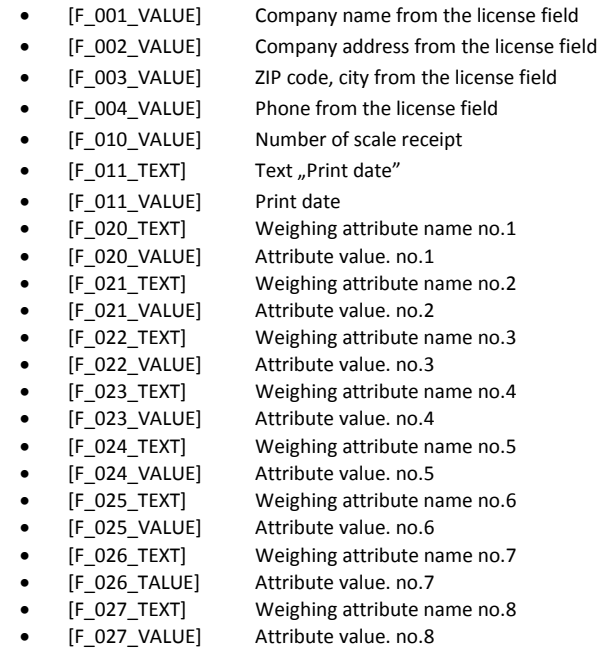

<span id="page-48-1"></span>[F\_028\_TEXT] Weighing attribute name no.9

- [F\_028\_VALUE] Attribute value. no.9
	- [F\_029\_TEXT] Weighing attribute name no.10
	- [F\_029\_VALUE] Attribute value. no.10
- [F\_040\_TEXT] Text "Gross"
- [F\_040\_VALUE] Gross Value
- [F\_041\_TEXT] Text "Tare"
- [F\_041\_VALUE] Tare Value
- [F\_042\_TEXT] Text "Net"
- [F\_042\_VALUE] Net Value
- [F\_043\_TEXT] Text "Weighing date"
- [F\_043\_VALUE] Weighing date
- [F\_044\_TEXT] Text "Tare from hand"
- [F\_045\_TEXT] Text "Alibi no."
- [F\_045\_VALUE] Alibi Value
- [F\_046\_TEXT] Text "Operator"
- [F\_046\_VALUE] Name of the user executing the
- [F\_060\_TEXT] Text "Mass value in meter memory"
- [F\_070\_VALUE] Text 1 footer line

weighing

- [F\_070\_VALUE] Text 2 footer line
- [F\_070\_VALUE] Text 3 footer line
- [F\_070\_VALUE] Text 4 footer line
- [LOGO\_VALUE] Company logo

# <span id="page-49-0"></span>**8.2 Importing created weighing receipts**

In order to import the receipt we created earlier, you must:

- 1. Go to the program's settings/Weighing receipt/Custom weighing receipt
- 2. Press the "Load receipt" icon
- 3. Select from disc the newly created receipt
- 4. After a proper import, the program will inform you with a message "Weighing receipt was successfully imported"

# <span id="page-49-1"></span>**9. Weighing windows**

## <span id="page-49-2"></span>**9.1 Weighing window with tare and zeroing options**

In order to enable the tare or zeroing functions from the level of the X-Scale program, in the scale meter's configuration, you must check the correct options.

- 1. You must go into the Settings tab in the Management menu
- 2. Click on the Scale meter button, and proceed to the "Weighing" tab
- 3. Check the option "Enable tare function"
- 4. Check the option "Enable zeroing function"
- 5. Save settings with the "OK" button

If the meter doesn't support tare or zeroing options (from the program's level) – you won't be able to check these options in settings. In order to confirm whether the meter supports these options, you only have to look into the meter's tab and in the table, near the Tare and Zeroing parameters there should be a text saying "Yes" in the value field.

In order to tare the scale, simply click the "-T-" button on the weighing panel, if you'd like to remove the tare, you only have to (depending on the meter) click on the "-T-" button once more, or set the scale to "0"kg and press the tare button.

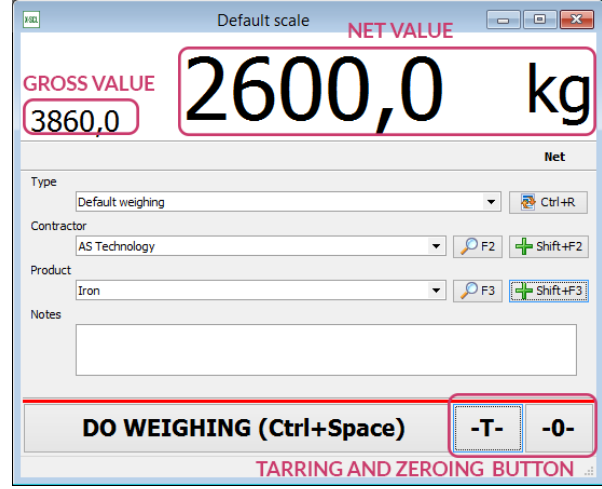

Fig. 34 Weighing window with tare and zeroing options

# <span id="page-50-0"></span>**9.2 Weighing with the counting option**

#### **In order to activate the counting window, you must:**

- 1. Go into the Settings tab in the Management menu
- 2. Click on the Scale meter button and proceed to the "Weighing" tab
- 3. Check the "Counting mode" option
- 4. Select the rounding method (up or down)

#### **Weighing:**

- 1. First you must place enough items on the scale for calibration
- 2. In the window, type in the correct quantity of the item, and click on the "Calibrate" button

Now if we add or take from the product's quantity, at the top of the window, the number of items should change.

# <span id="page-50-1"></span>**10. Help**

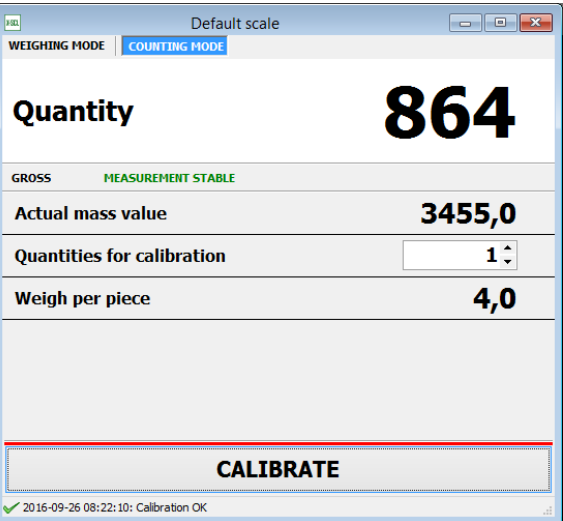

Fig. 35 Counting mode

In this tab, we have three categories:

- **About the program** basic information about the X-Scale program will appear
- **User manual** The user manual in a pdf-a form will appear
- **Online help** after clicking on this icon, a built-in program for remote support will appear after typing in the number, which appears on the screen of the newly opened program, quick remote help will be available.